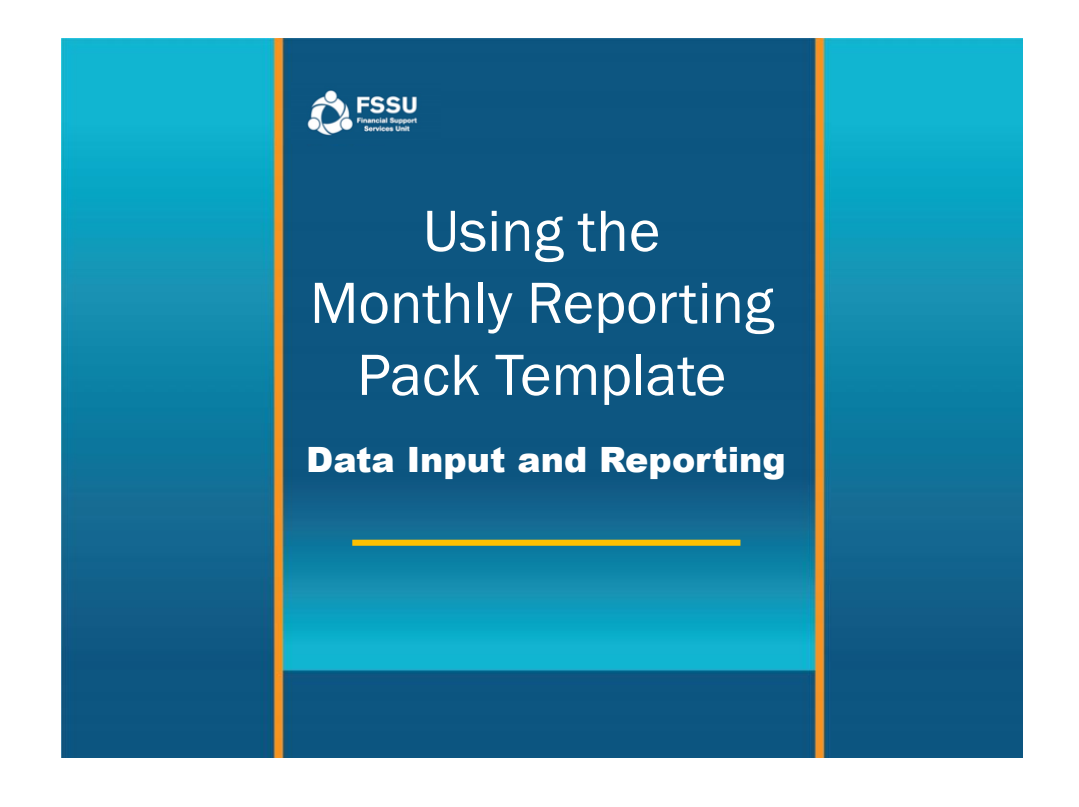

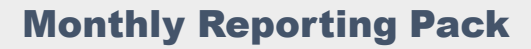

**A** FSSU

• **Download the Monthly Reporting Pack Template from www**.fssu.ie

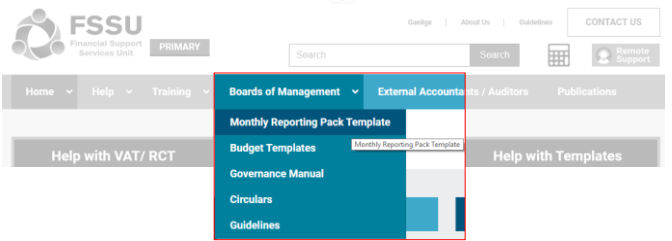

• **Save the file -** Enable Editing and Enable Content

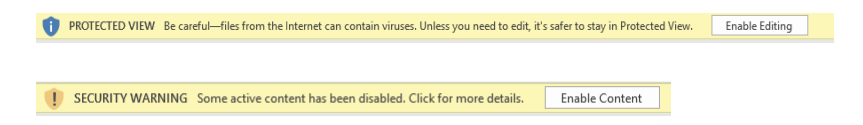

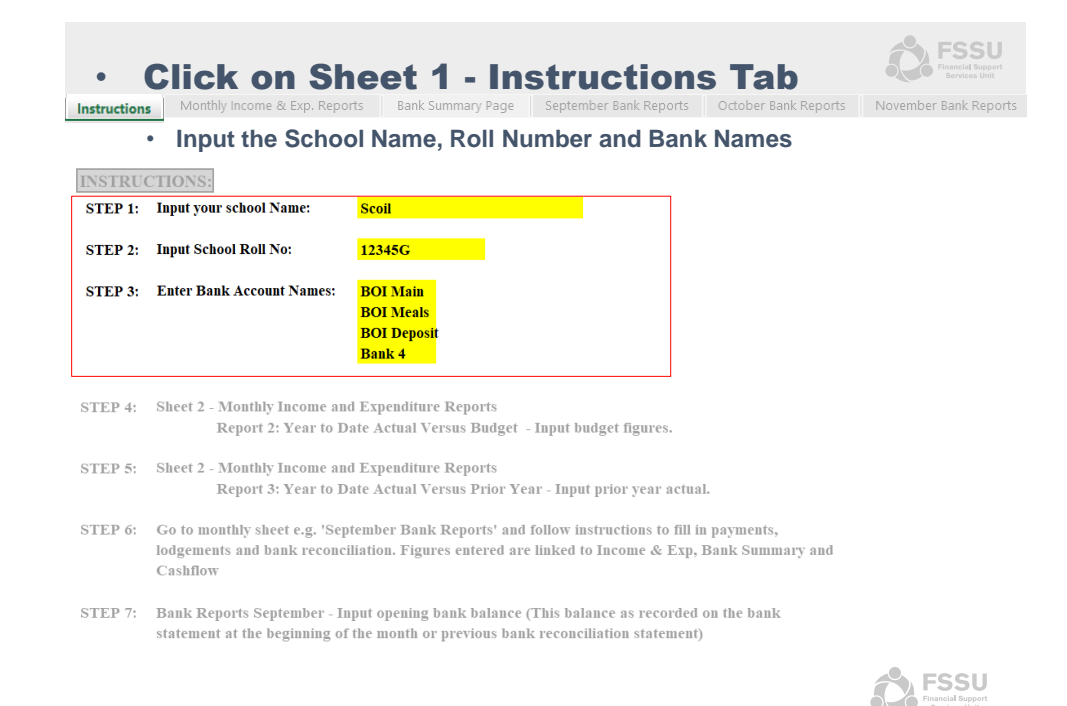

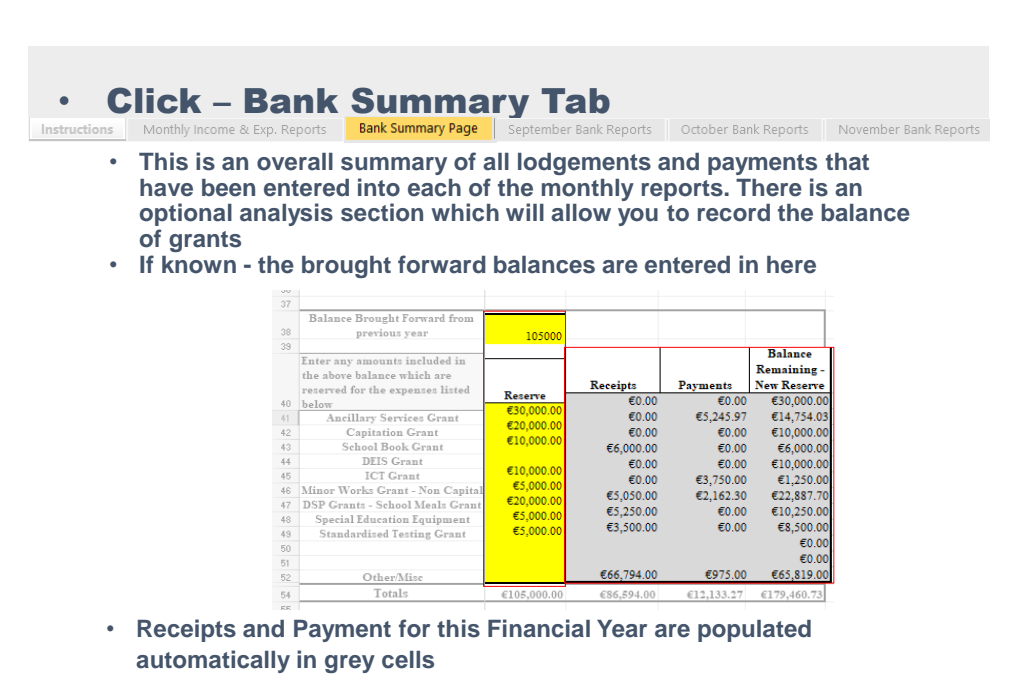

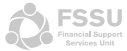

# • Click – September Bank Reports

Instructions | Monthly Income & Exp. Reports | Bank Summary Page | September Bank Reports | October Bank Reports | November Bank Reports

- **Transactions can be recorded as they occur, such as when cheques are drafted or recorded at the end of each month - in that case you would take the figures directly from your bank statements.**
- **When entering in each lodgement or payment select the bank account the transaction is relating to from the drop-down list**

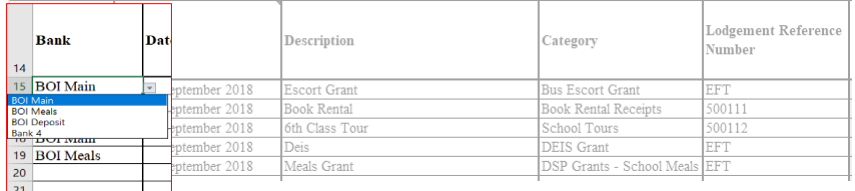

#### • **Enter Date, Description and Lodgement/Payment Reference**

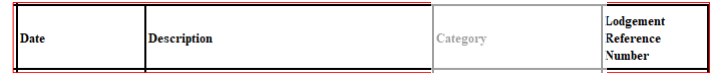

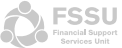

# • Monthly Bank Reports

September Bank Reports **Collect Bank Reports November Bank Reports** December Bank Reports January Bank Reports February Bank Reports

• **Select the category from the drop-list – this is required for reporting and on selection the data input cell will automatically highlight**

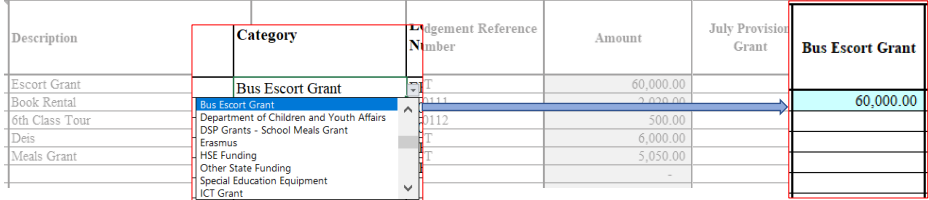

ADD ROW • **If another Row is required – use the Add Row Button** 

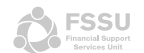

## • Monthly Bank Reconciliations

September Bank Reports | October Bank Reports | November Bank Reports | December Bank Reports | January Bank Reports | February Bank Reports

- **After entering all lodgements and payments for the relevant month - a bank reconciliation is required to ensure all transactions have been entered correctly**
- **Enter opening and closing bank balances for each bank account in the spaces allocated – these figures are taken directly from the bank statements**
- **The opening bank balance entry is required for September only - the closing balance is required to be entered every month**

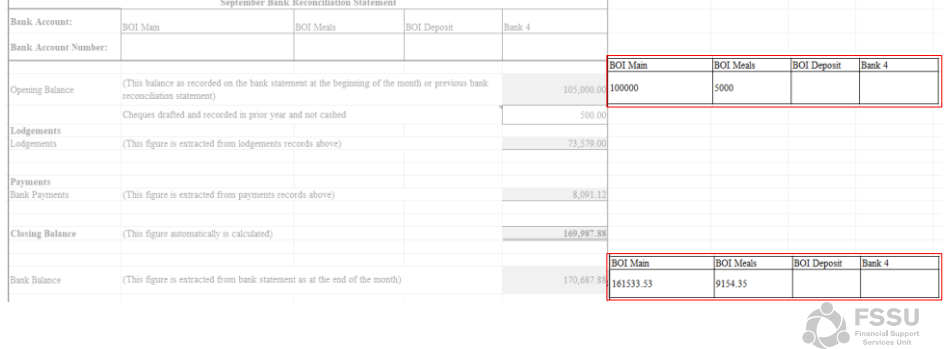

### • Monthly Bank Reconciliations

September Bank Reports | October Bank Reports | November Bank Reports | December Bank Reports | January Bank Reports | February Bank Reports

• **If cheques have been drafted and recorded in the prior year but have not yet been cashed – record the total amount in the space allocated and if still outstanding at the end of the month - record in the outstanding cheques section** 

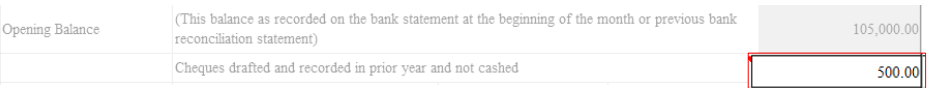

- **Cheques that have been drafted and recorded but haven't been cashed are also recorded in the outstanding cheque section – delete as cashed or carry forward to the next month if uncashed**
- **If another Row is required – click on the last cell with no data in the yellow section and then click the Add Row Button**

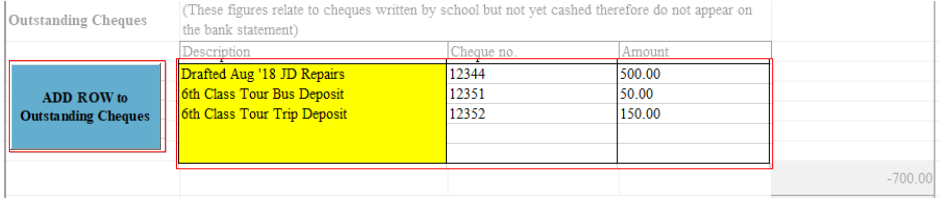

### • Monthly Bank Reconciliations

September Bank Reports | October Bank Reports | November Bank Reports | December Bank Reports | January Bank Reports | February Bank Reports

- **If all entries are in correctly the unreconciled difference will remain 0.00 – if this is not the case, figures entered will need to be cross checked to ensure they match the bank statement**
- **When fully reconciled to 0.00 – follow the same process for each of the following months apart from entering the opening bank balance.**

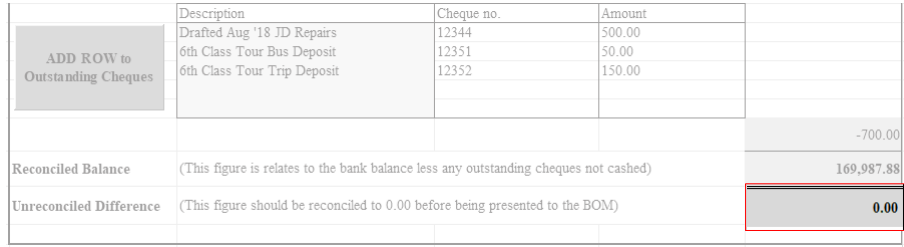

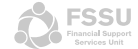

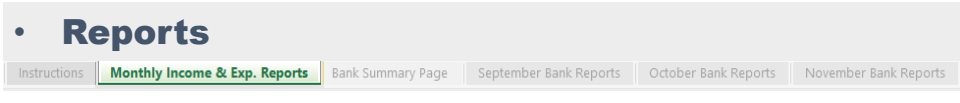

- **Select Monthly Income and Expenditure Tab and click on buttons to print** • **REPORT 1: MONTHLY SCHOOL INCOME AND EXPENDITURE** 
	- **REPORT 2: YEAR TO DATE ACTUAL VERSUS BUDGET**
	- **REPORT 3: YEAR TO DATE ACTUAL VERSUS PRIOR YEAR ACTUAL**

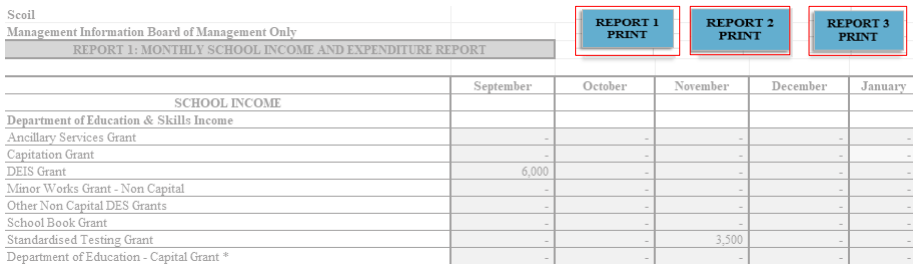

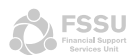

## **Reports**

March Bank Reports April Bank Reports May Bank Reports June Bank Reports July Bank Reports August Bank Reports Cashflow

#### • **Bank Reconciliation Reports – located in each of the monthly reports**

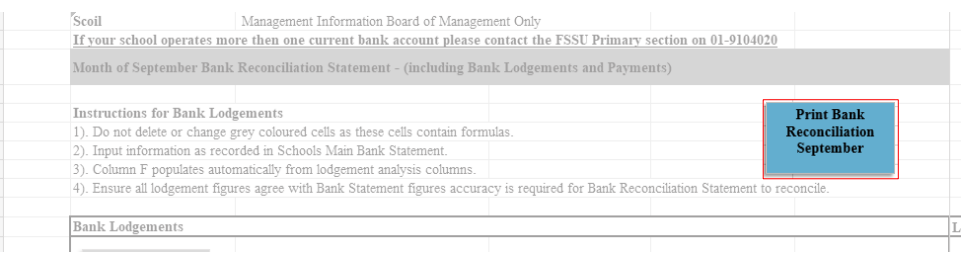

#### • **Select Cashflow Tab – to print the Yearly Cashflow**

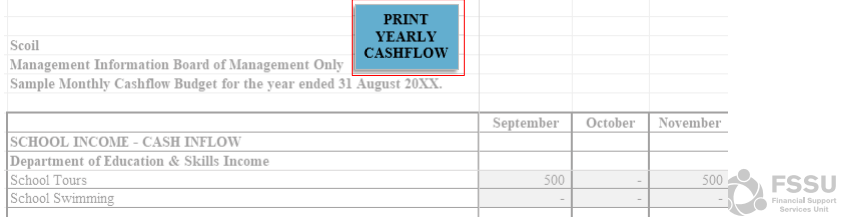

**Reports** Receipts Report Receipt Transactions Payments Report Payment Transactions

• **Select Receipts/Payments Transactions Tab for advanced filtering and reporting on all transactions by Bank, Dates, Description and Category**

Finish Date Description Start Date Category Bank

• **Reporting by Bank – select required Bank from the drop-down list** 

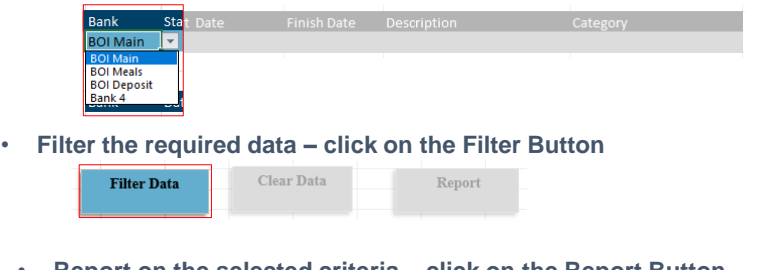

• **Report on the selected criteria – click on the Report Button**

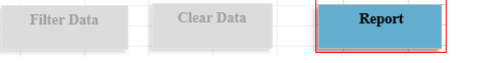

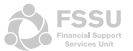

### **Reports**

#### Receipts Report Receipt Transactions Payments Report Payment Transactions

#### • **Receipts/Payments Report Tab will open with extracted data shown**

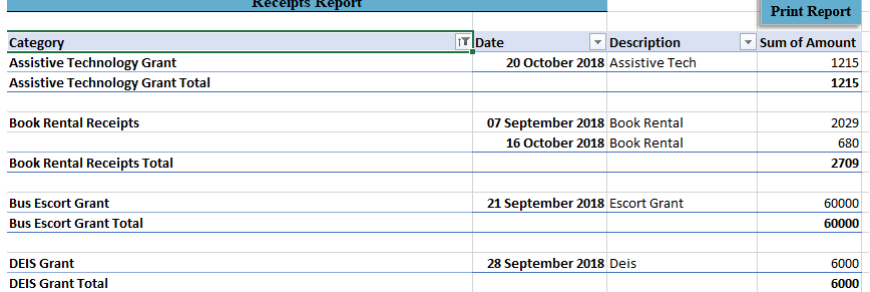

#### • **To Print – click on the Print Report Button**

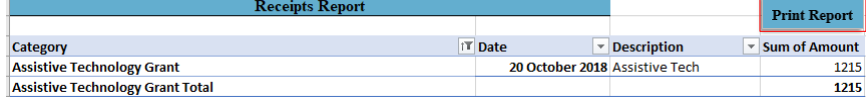

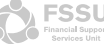

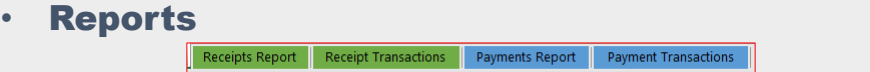

• **Filtering and reporting between specific dates- enter start and finish date**

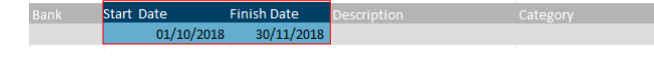

• **Filter the required Data – Click on the Filter Button**

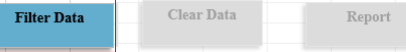

• **Report on the selected criteria – Click on the Report Button**

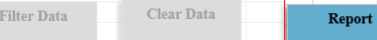

• **Filtering and reporting by Description – enables subcategory reporting on specific data entries that are consistent** 

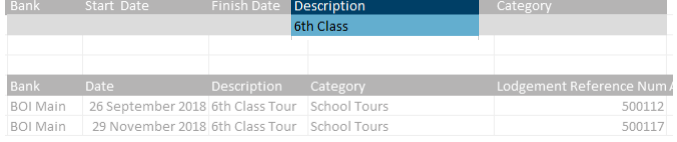

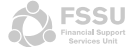

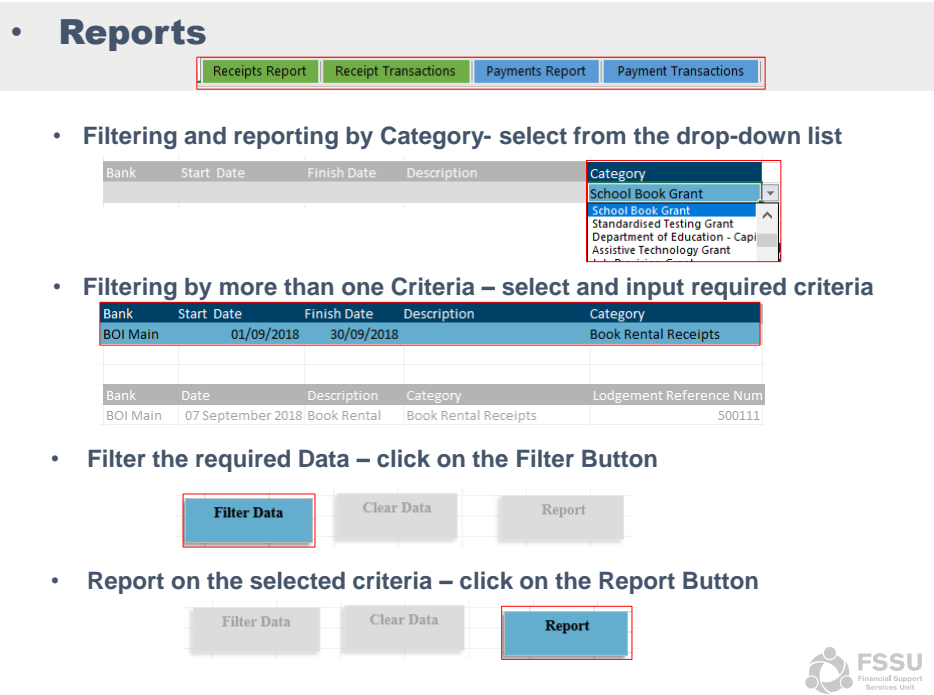

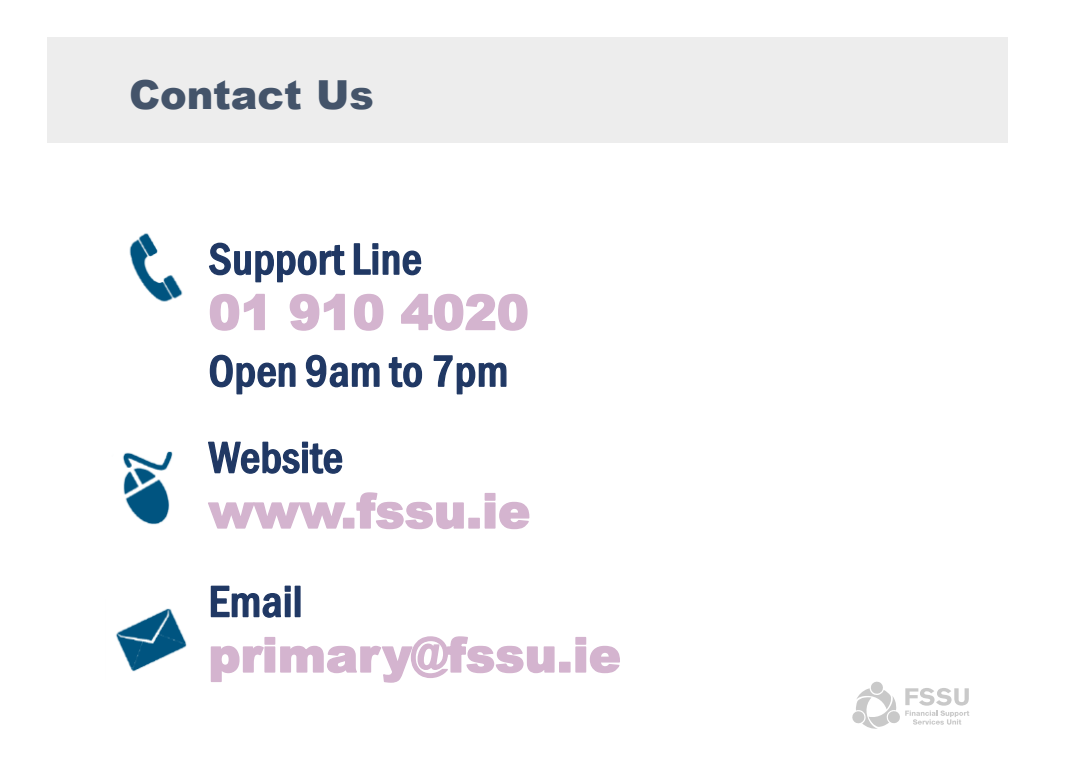